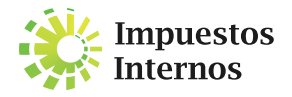

## PASO A PASO PARA CONSULTA DE LAS CERTIFICACIONES CON FIRMAS DIGITALES

Los contribuyentes o instituciones que solicitan Certificaciones de Pago, de Sucesión y Donaciones, Transferencias Inmobiliarias e Hipotecas o de cualquier otro impuesto a través de la Oficina Virtual, pueden verificar la veracidad de las mismas, a través del módulo de consulta de Firmas Digitales.

La Firma Digital se entenderá como un valor numérico que se incorpora a un mensaje de datos o documento digital y que sirve para autenticar una respuesta electrónica de Impuestos Internos y por lo tanto, forma parte de los mecanismos para garantizar la integridad del documento y asegurar que el mismo fue emitido por la institución.

## PASOS:

2

1

Ingrese a nuestra página web www.dgii.gov.do.

En el menú "Herramientas", en la sección "Consultas", seleccione la opción "Firmas Digitales".

Complete los campos "Número de Referencia", "Consulta de la Firma" o "Código Hash" según corresponda. 3

- Pulse el botón "Validar" o "Mostrar". El sistema arrojará las 4 informaciones de los datos generales de la certificación: • RNC / Cédula
	- Razón Social
	- Concepto
	- Referencia
	- Fecha de Emisión
	- Documento (permite ver la certificación)
- Pulse "Ver Documento" para visualizar la certificación a 5 consultar. El sistema le mostrará la vista preliminar de la certificación para fines de consulta, comparación y verificación con el documento físico recibido.

NOTA: De ser necesario puede imprimir la certificación consultada, pulsando "Imprimir".

Para más información sobre las consultas de Firmas Digitales, puede acceder al portal de Impesutos Internos en el link www.dgii.gov.do en la opción de "Información Tributaria", ingresando a "Publicaciones", en la sección "Tutoriales".